Datum

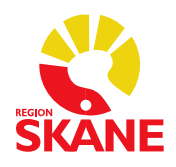

## **Förvaltningsgrupp Melior**

Region Skåne

181030

- Lösenordsbyte i Melior via Externa program
- Lösenordsportalen med SITHS-kort (sidan 3)

Byte av lösenord i Melior när man har RSid som användarnamn, eller stud+RSid Övriga användare med prefix-kontokan **inte** byta lösenord själva utan kontaktar Servicedesken.

## **Efter lösenordsbytet via Externa program ska man alltid logga ut ur Melior och logga in med det nya lösenordet.**

Så här byter man Lösenordet under Externa program

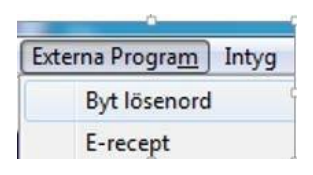

Vid byte av lösenord sker bytet i samtliga Melior- och MedSpeech databaser i Region Skåne som man har behörighet till.

## **Fyll i befintligt lösenord och nytt lösenord. Välj nästa**

Det nya lösenordet måste innehålla minst 6 tecken men max 8 tecken. Lösenordet får inte innehålla å,ä,ö eller några specialtecken

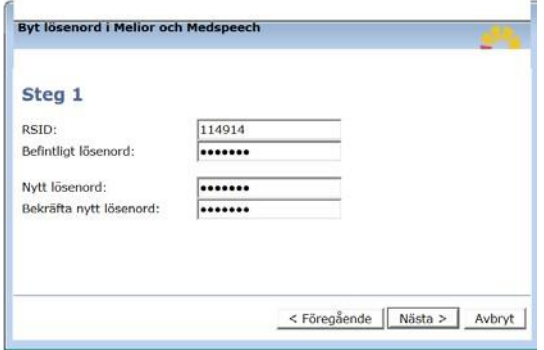

Programmet talar om att lösenordet kommer att bytas.

- Välj Nästa

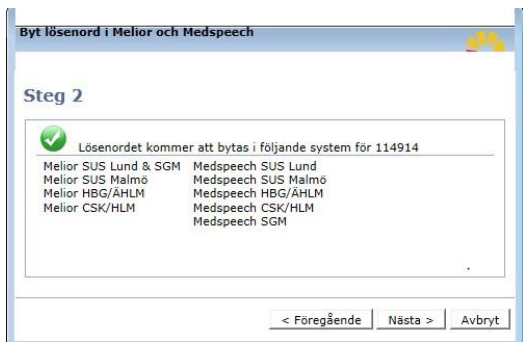

Programmet talar om var lösenordet är bytt.

- Välj Avsluta

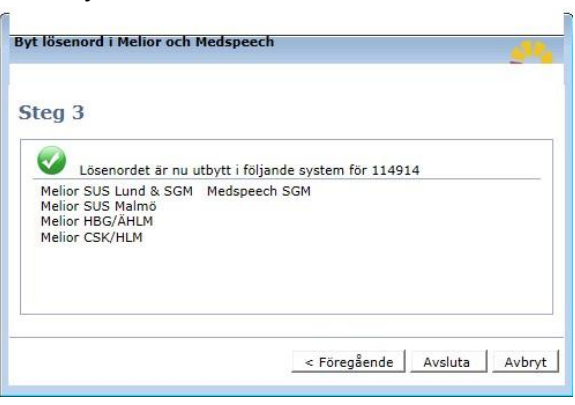

Programmet för lösenordsbyte stängs.

- Välj ja

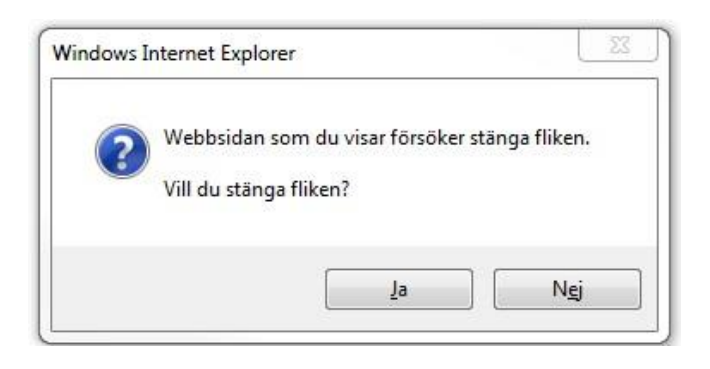

**Efter lösenordsbytet via Externa program ska man alltid logga ut ur Melior och logga in med det nya lösenordet.** 

## **Skapa nytt lösenord till Melior**

På Lösenordsportalen går det bra att få nytt lösenord till Melior utan att du kan det gamla

SITHS-kortet måste sitta i datorn Det

finns två alternativ:

Kopiera länken och klistra in i din webbläsare:<https://it-sjalvservice.i.skane.se/index.php> eller

Klicka på Windows ikonen  $\rightarrow$  välj Alla program

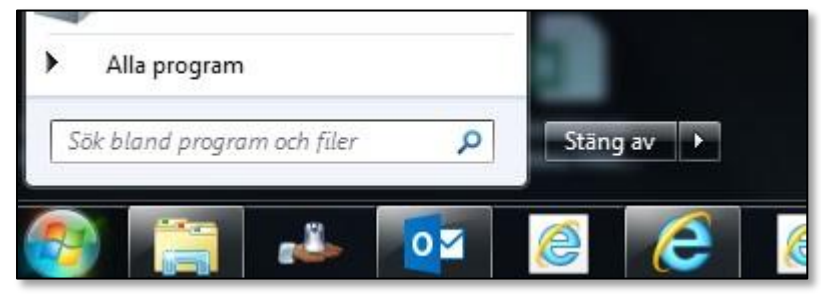

Välja Användarhjälp Lösenordsportal

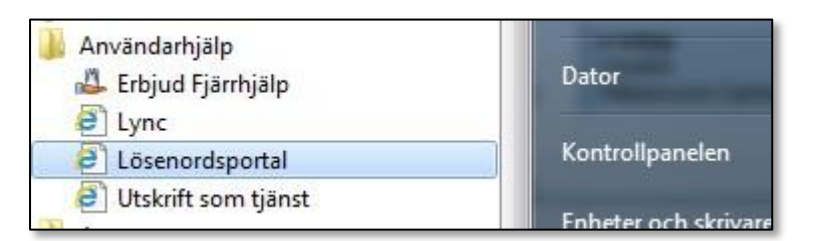

Välj Lösenordsbyte  $\rightarrow$  Melior-lösenord

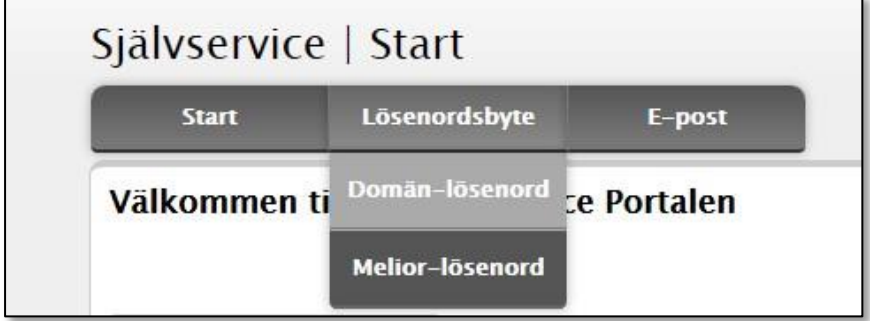

Följ instruktioner på sidan

Tänka på att **inte** använda å ä ö eller specialtecken så som % ? # osv